中部学院大学 学生の皆様

# MyKiTS 教科書購入の方法

## (株)紀伊國屋書店 中部営業部

### ① MyKiTSの総合サイトにアクセス

■MyKiTSの総合サイトにアクセスします。

トップページ

https://gomykits.kinokuniya.co.jp/

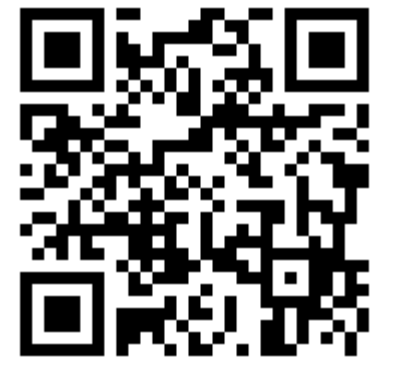

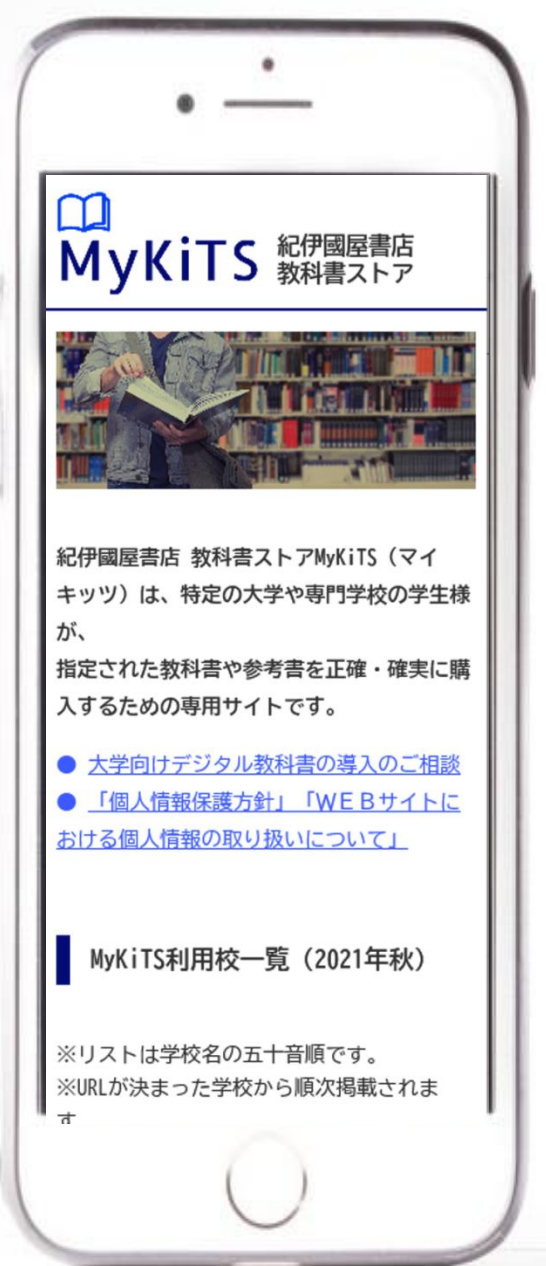

### ② 中部学院大学のサイトにアクセス

■ (た行)にある 「中部学院大学(通学)」 をクリックします。 ※「中部学院大学(通信教育)」と間違えない ようにご注意ください!

※通学と通信教育では登録方法は同 じですが、販売期間や購入できる教科 書が異なります。利用するページを間 違えないようにご注意ください。

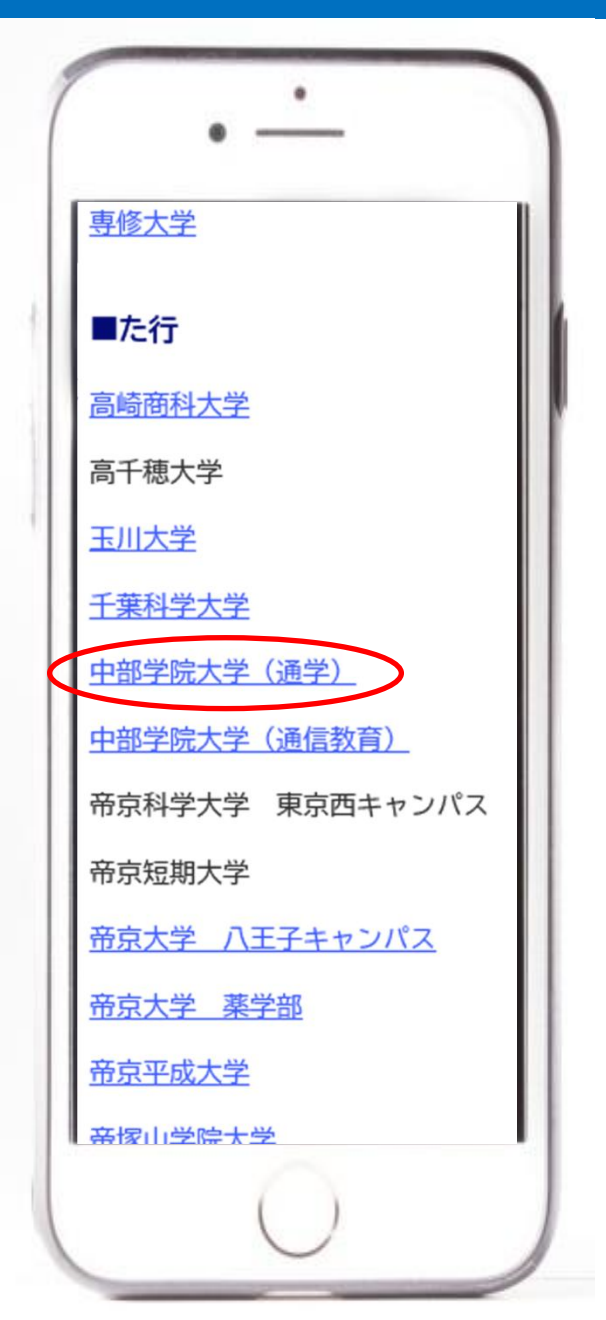

## ③ MyKiTSログイン画面にアクセス

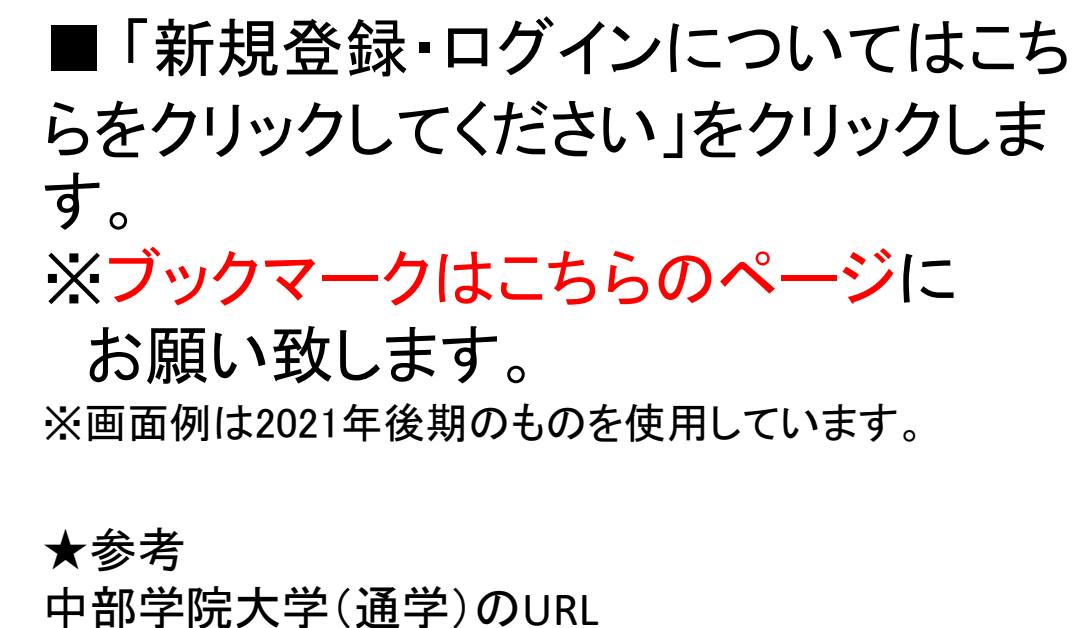

https://gomykits.kinokuniya.co.jp/chubugakuin/

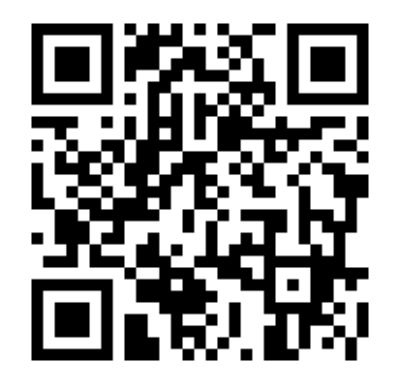

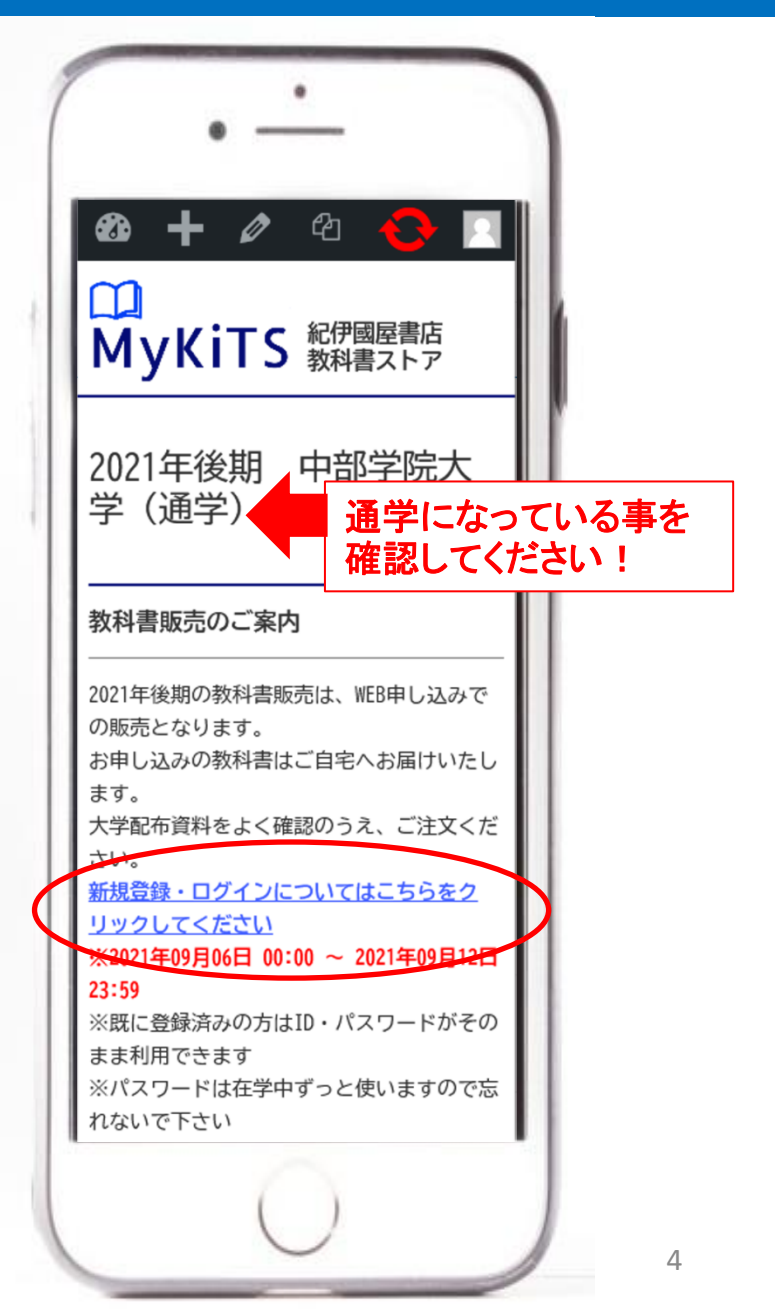

## ④ログインをクリック

■IDとパスワードを入力して、青色の 「ログイン」をクリックします。

※まだ新規ユーザー登録が済んでいない方は オレンジ色の「新規ユーザー登録」をクリックし て登録をしてください。

※昨年以前、ユーザー登録が済んでいる方は 今までのID、パスワードをご利用ください。

※引越しで住所が変わっている方はログイン 後の「ユーザー情報変更」で住所を修正してく ださい。(ヤマト運輸にて2023/6より転送サービ スが有料、受取人負担になっています!)

※このページは半年ごとにURLが変わります。 ブックマークは③のページにお願い致します。

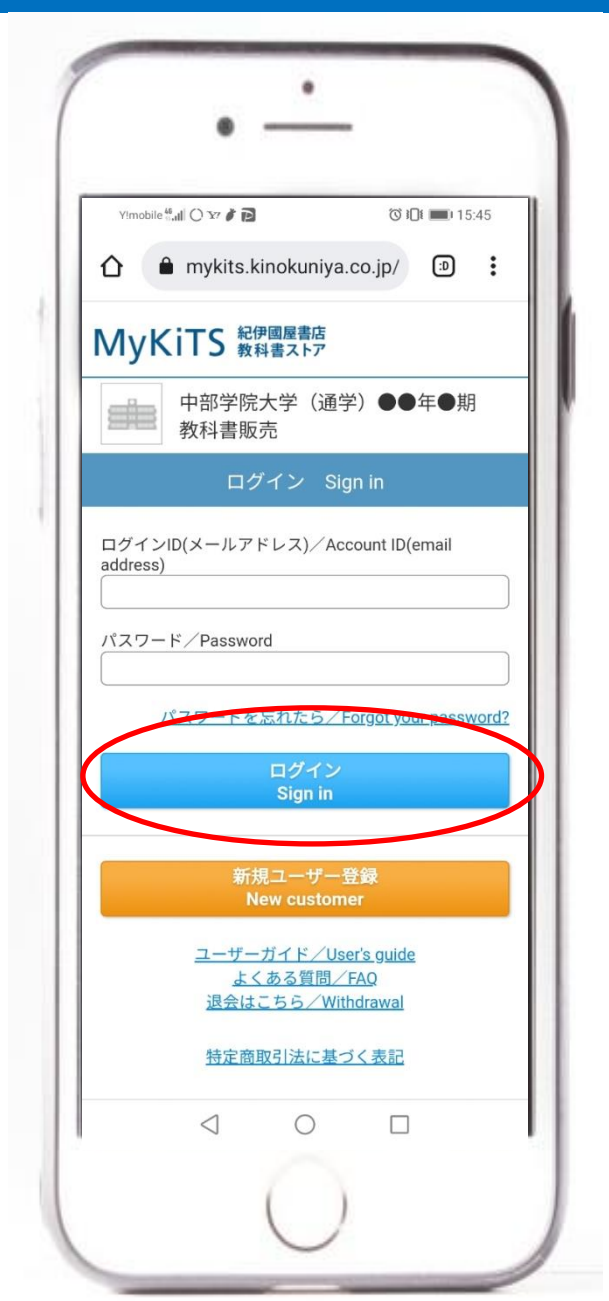

### ⑤教科書を選ぶ(1)

### ■ログインできました。

■下にスクロールし て「教科書をえらぶ」 をクリックします。

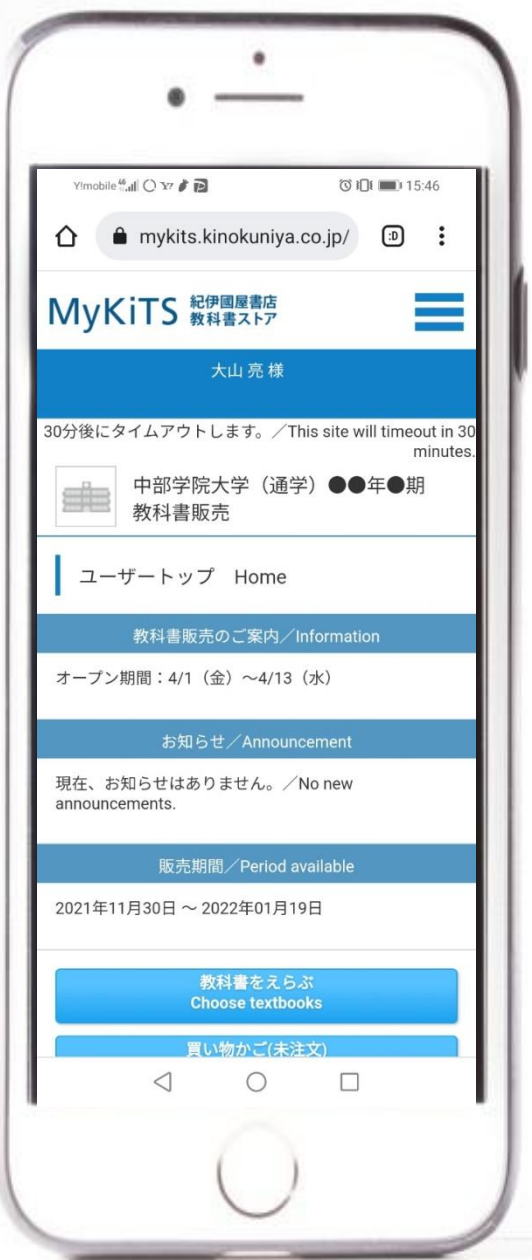

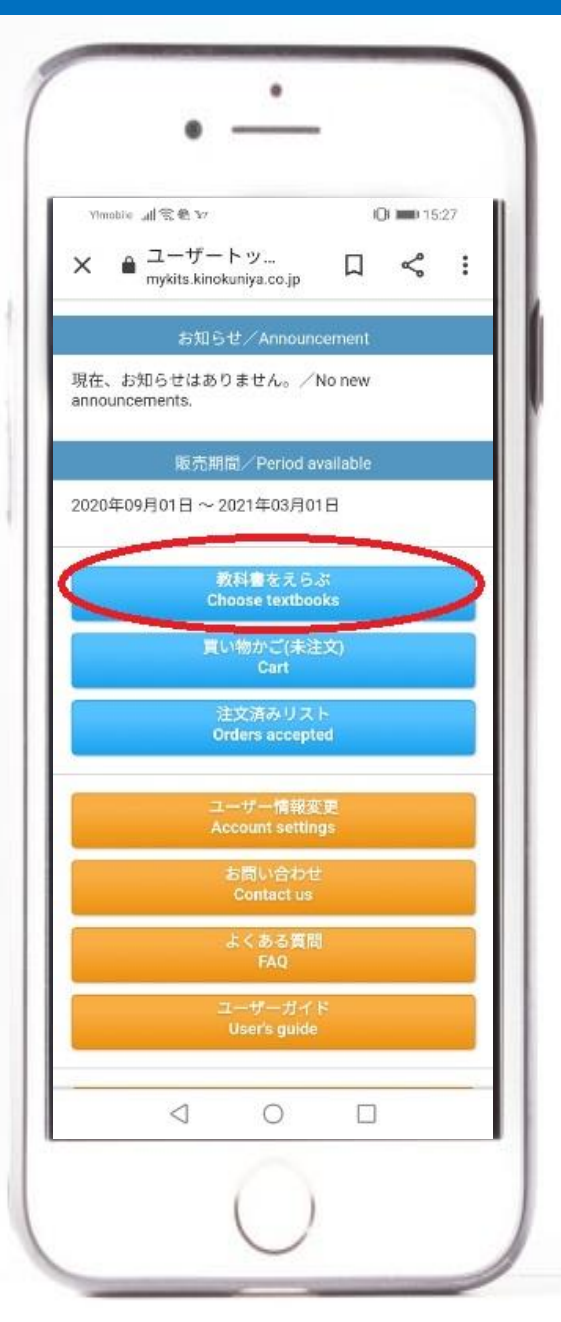

### ⑥教科書をえらぶ(2)

■ 検索画面です。 ①絞り込みキーワード 色々な言葉で検索できますが、 誤字脱字があるとヒットしませ んし、曖昧な言葉ですとたくさ んヒットしてしまうのでお薦め しません。

②コード 教科書リストにある「コード」を 入力します。ピンポイントで間 違いなくヒットするので非常に お薦めです。

③学科 各学科の必修科目が検索結 果に表示されます。まとめて 購入したい方にお薦めです。 ※買い物かごに入れた後、不要 なものを削除する事も出来ます。

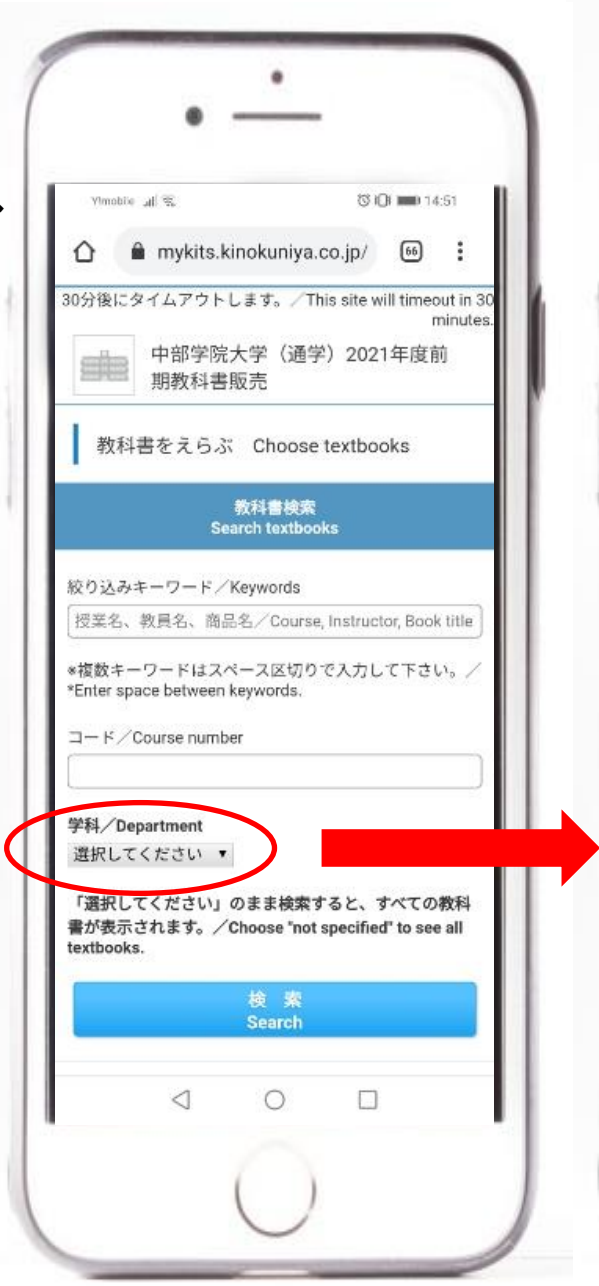

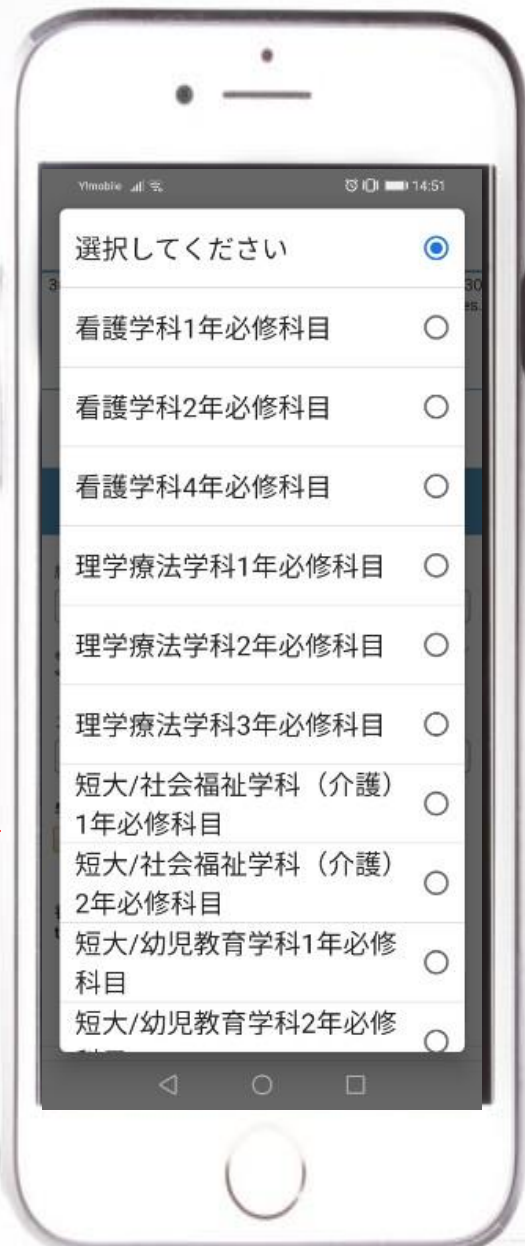

### ⑦教科書をえらぶ(3)

#### ■必要な教科書が見つかっ たら、「選択/Select」にØを入 れて買い物かごに入れます。

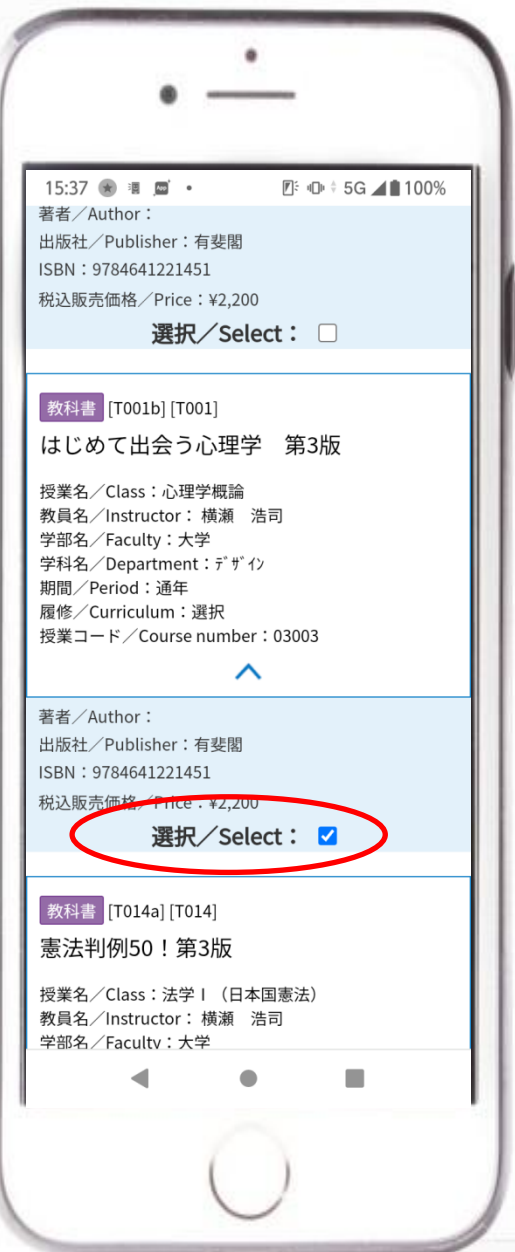

### ⑧教科書をえらぶ(4)

■同じ教科書を2冊買 わないように買い物かご に同じ教科書があると、 背景が黄色に変わり注 意が出ます。 ※2冊ほしい場合はそのまま進 めば購入出来ます。

■教科書を使わない授 業など、MyKiTSで販売し ていない教科書は背景 がグレーになり、購入出 来ないようになっていま す。

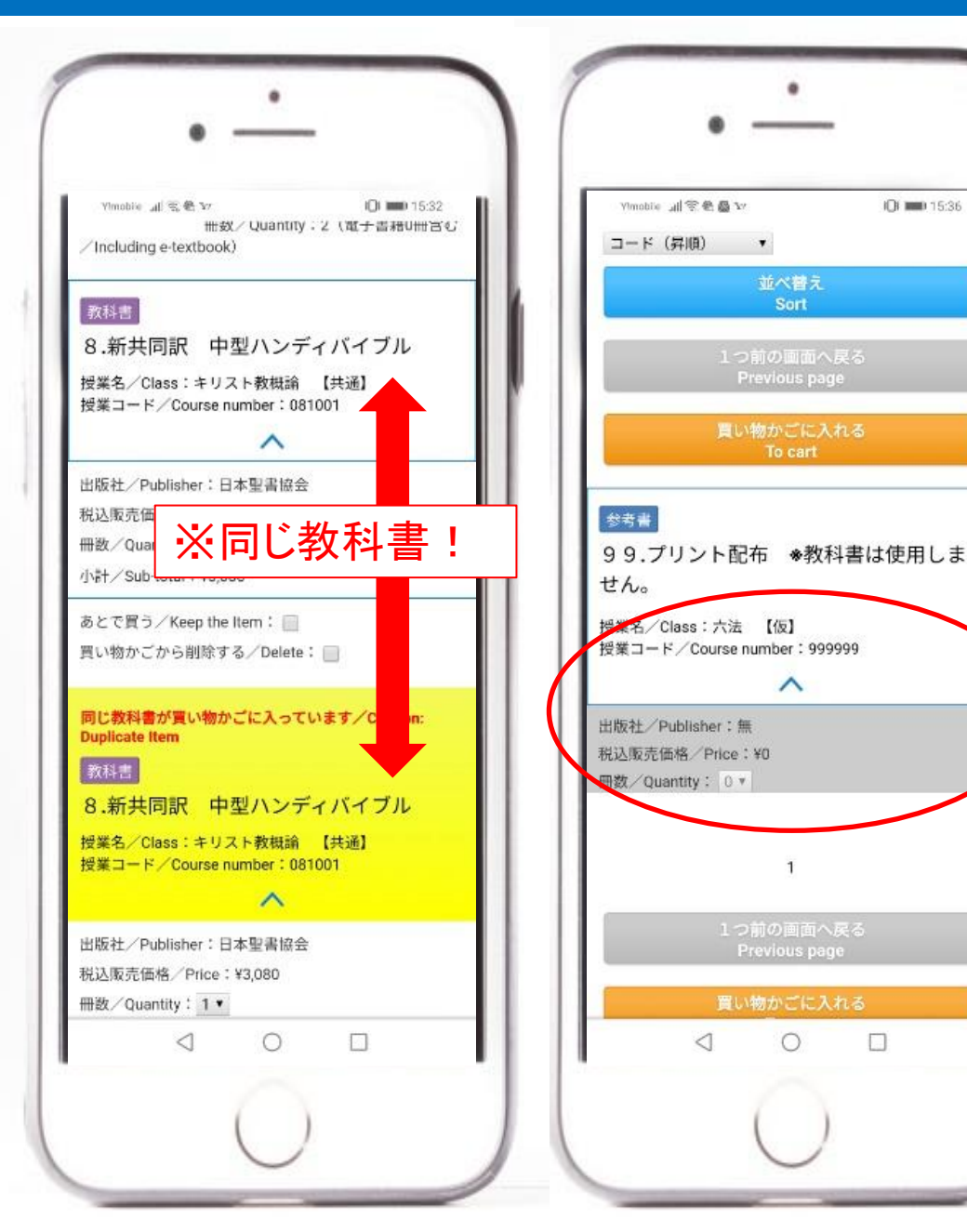

9

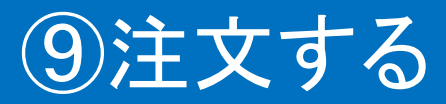

■必要なものを追加、不 要なものを削除していっ て、購入したい教科書を すべて買い物かごに入 れたら「注文へ」をクリッ クします。

■住所確認のポップアッ プが表示される場合が あります。 住所が変わっている方は「ユー ザー情報変更」で住所を正しく修 正してください。 問題ない方は「閉じる」をクリック してください。

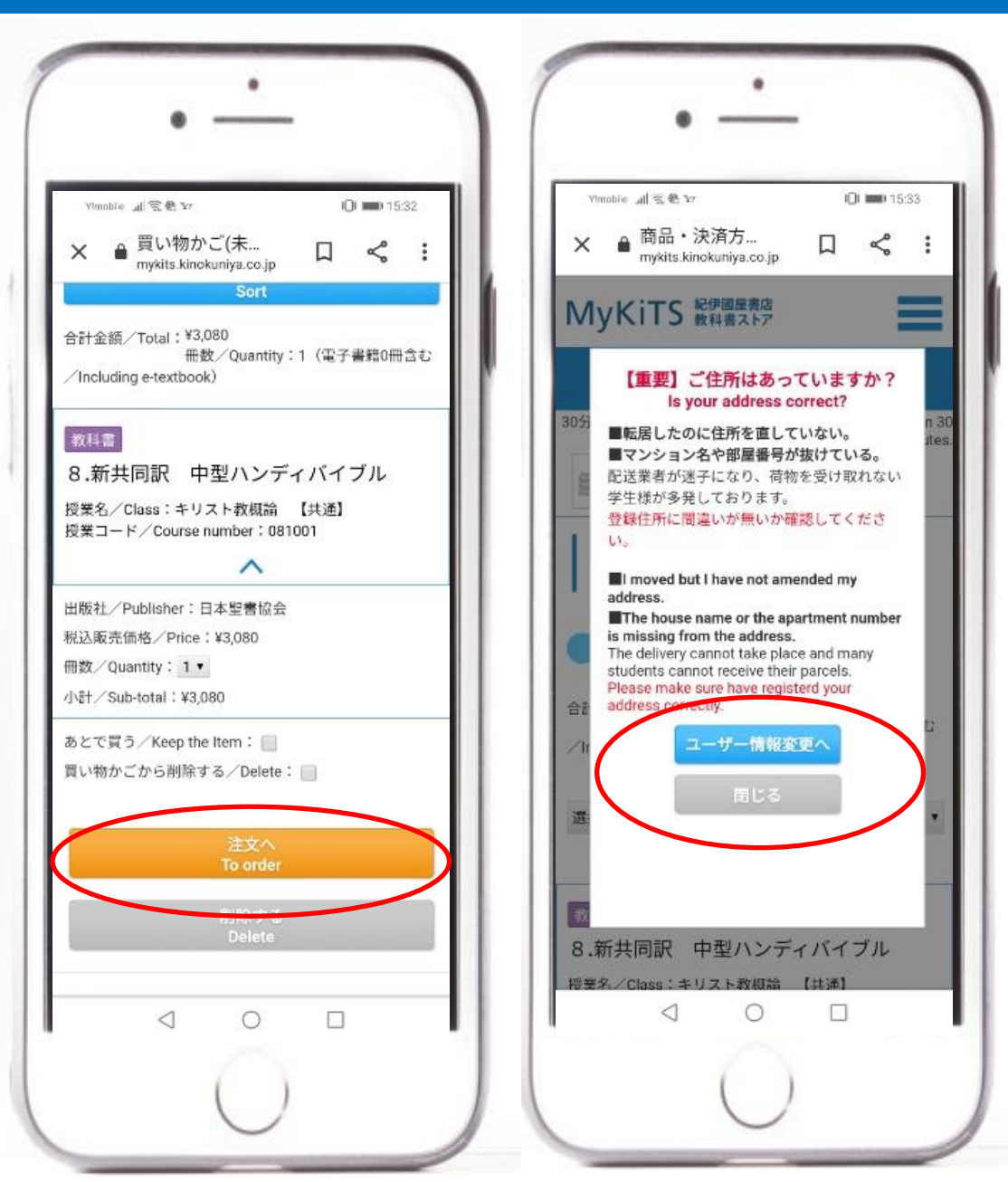

### ⑩受取先を選ぶ

■受取先で「宅配」を選 ぶと登録してある住所が 表示されます。教科書 はここに送られますので よく確認しましょう。 ※例年、マンションの「○号 室」などが抜けており配達業 者が届けられないトラブルが 多発しております。

■注文内容に問題がな ければ「注文を確定す る」をクリックしてください。

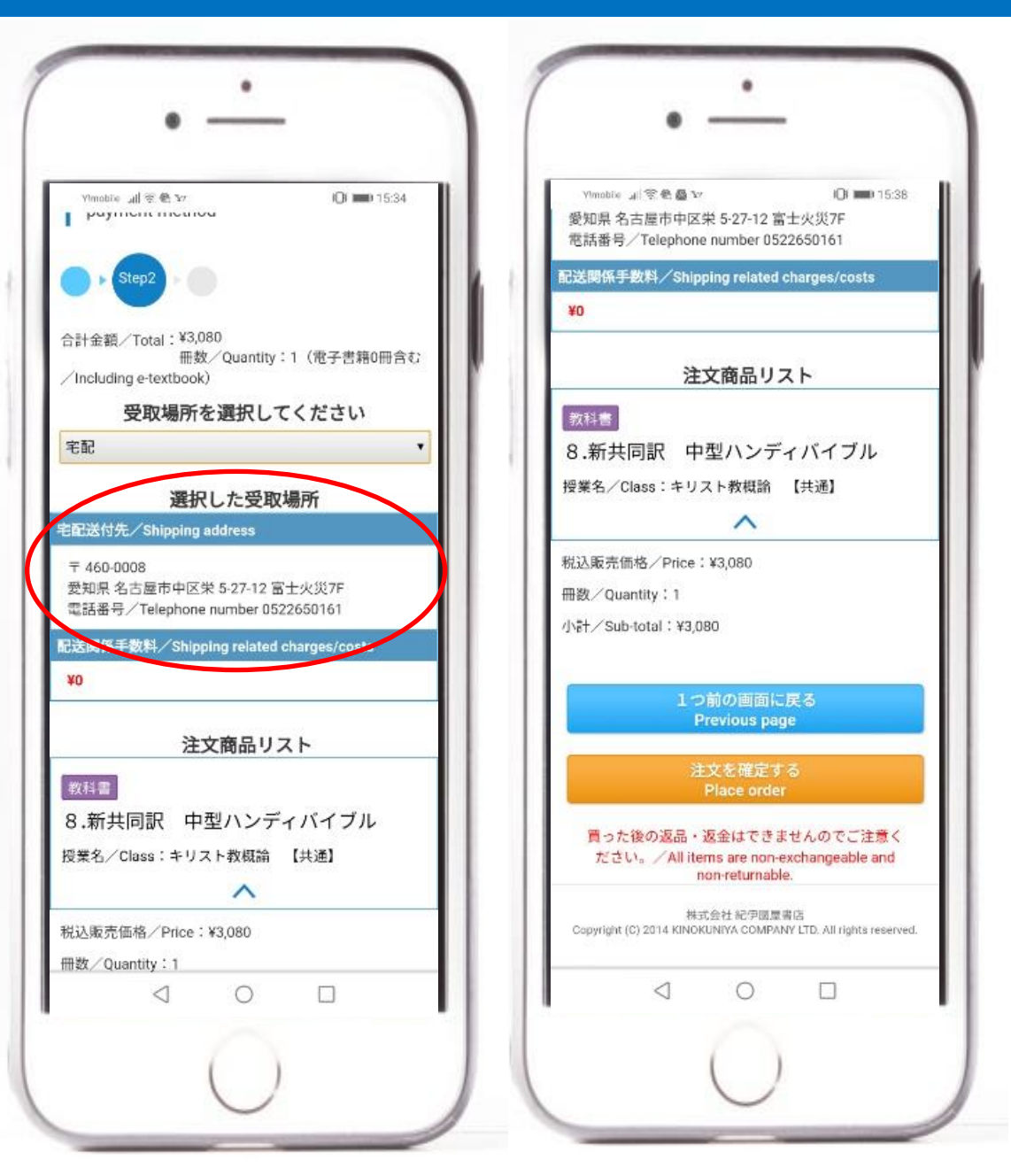

## ⑪支払い方法を選ぶ(1)

■入力ボックス右側の プルダウンをクリックしま す。

■「代引き支払い」か「ク レジットカード支払い」の どちらかを選択してくだ さい。

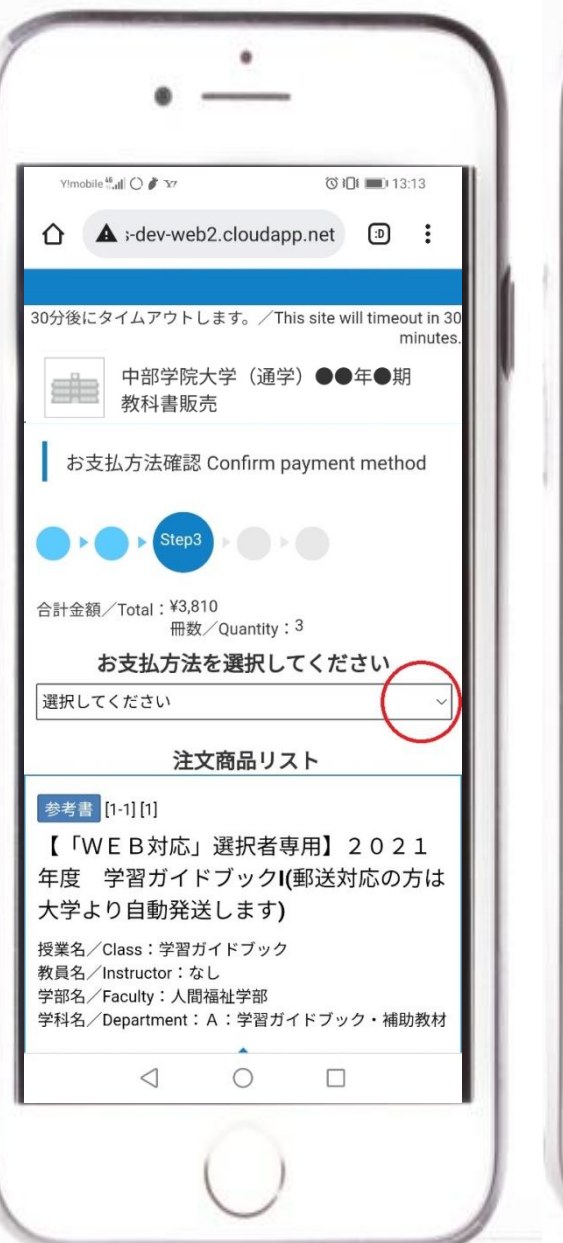

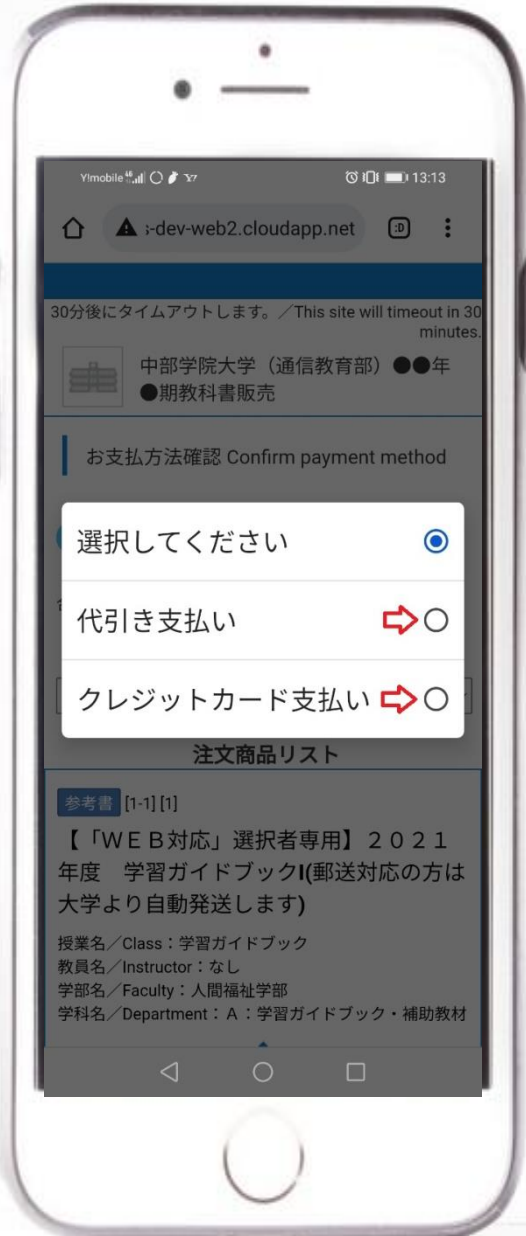

### ⑫支払い方法を選ぶ(2)

■「代引き」を選んだ場 合はそのまま注文確認 画面に遷移します。

■「クレジットカード」を 選んだ場合は、カード情 報の入力が必要になり ます。オレンジ色の「クレ ジットカード情報登録」を クリックします。

■カード情報を登録しま す。

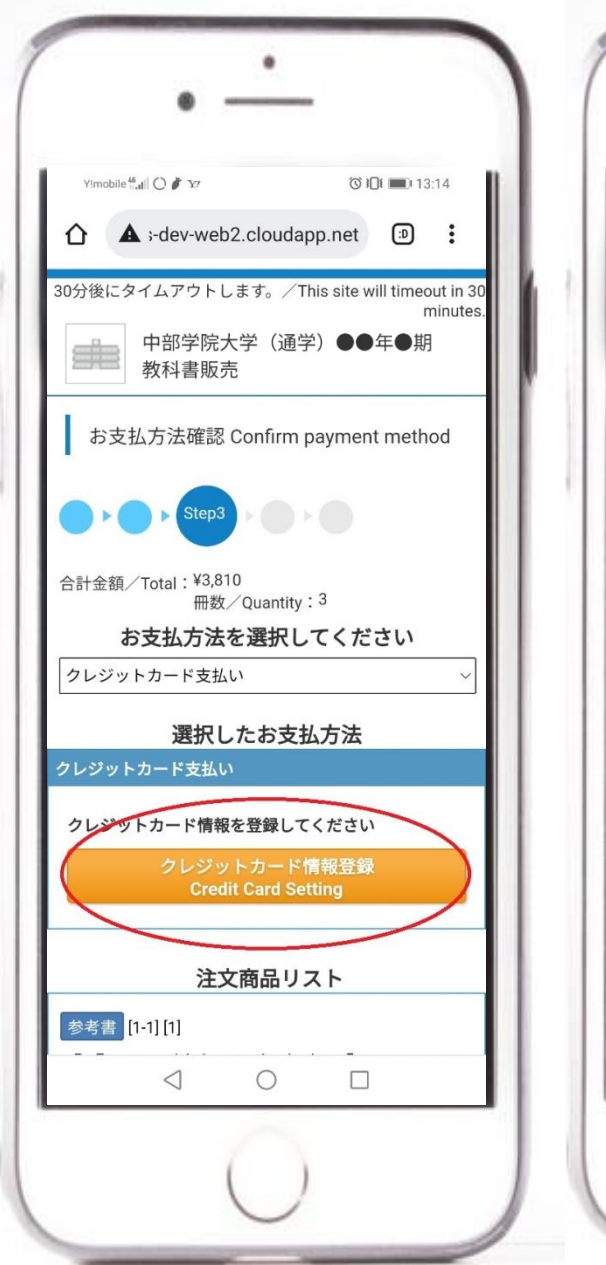

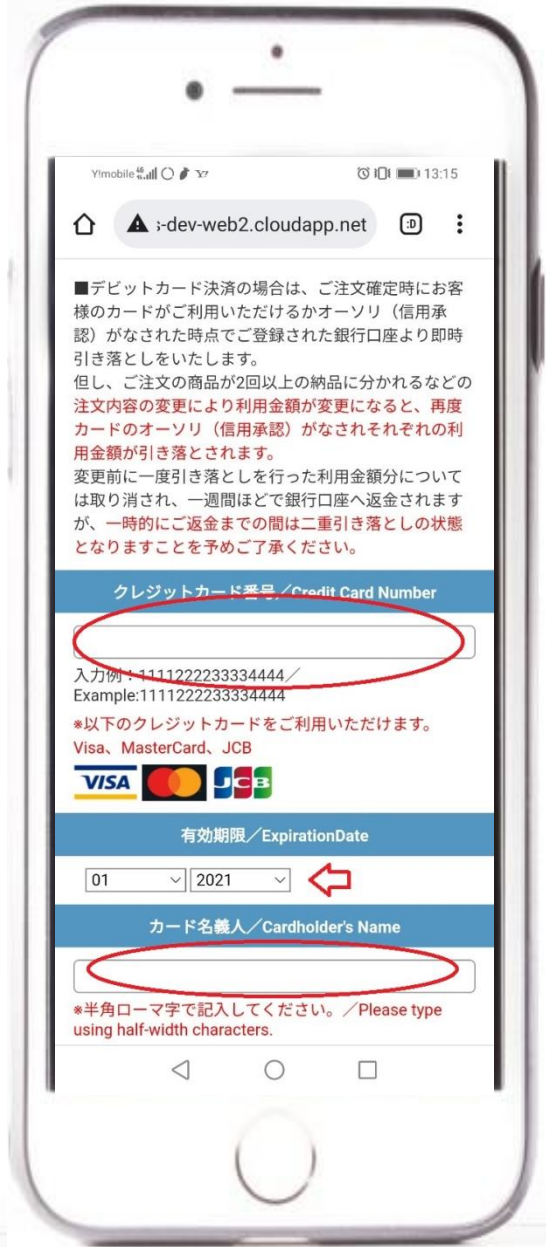

### ⑬支払い方法を選ぶ(3)

■利用可能なカードが 正しく登録されると青字 でメッセージと確認画面 が表示されます。

■番号の入力間違い。 また番号が合っていても 残高不足、限度額オー バー、有効期限切れ等 のエラーがある場合は、 赤字でエラーメッセージ が表示されます。 再度、ご利用できるカー ドで登録し直してくださ い。

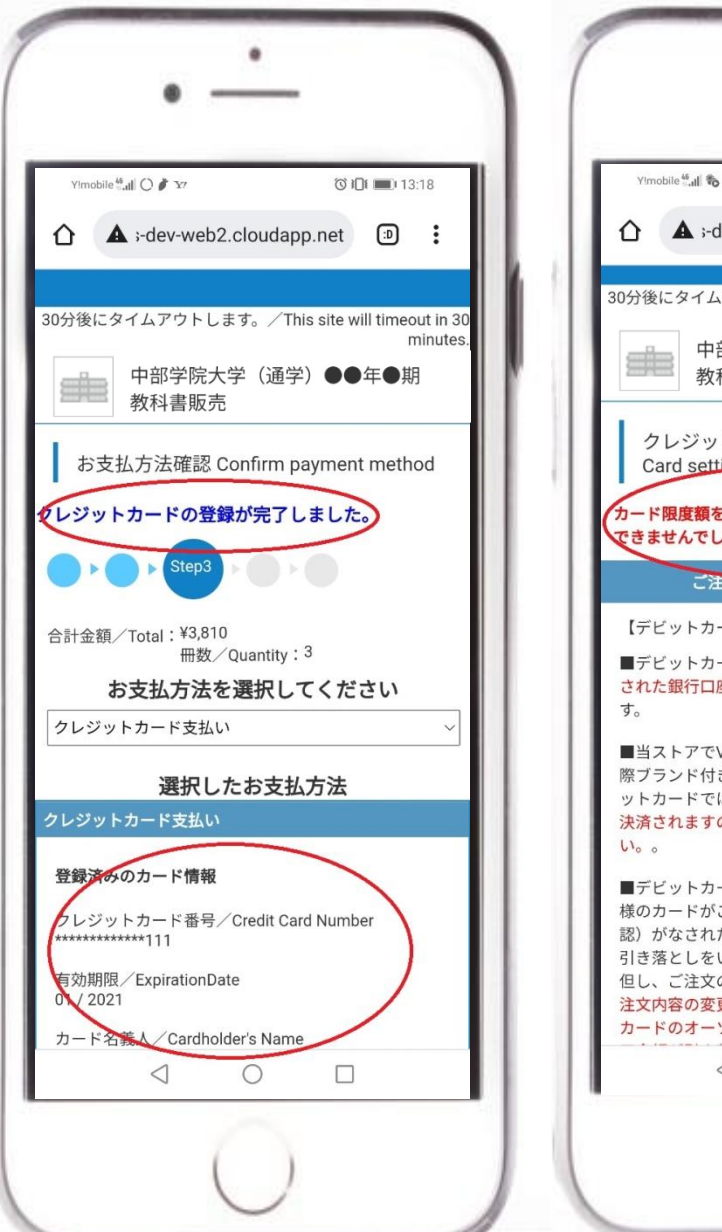

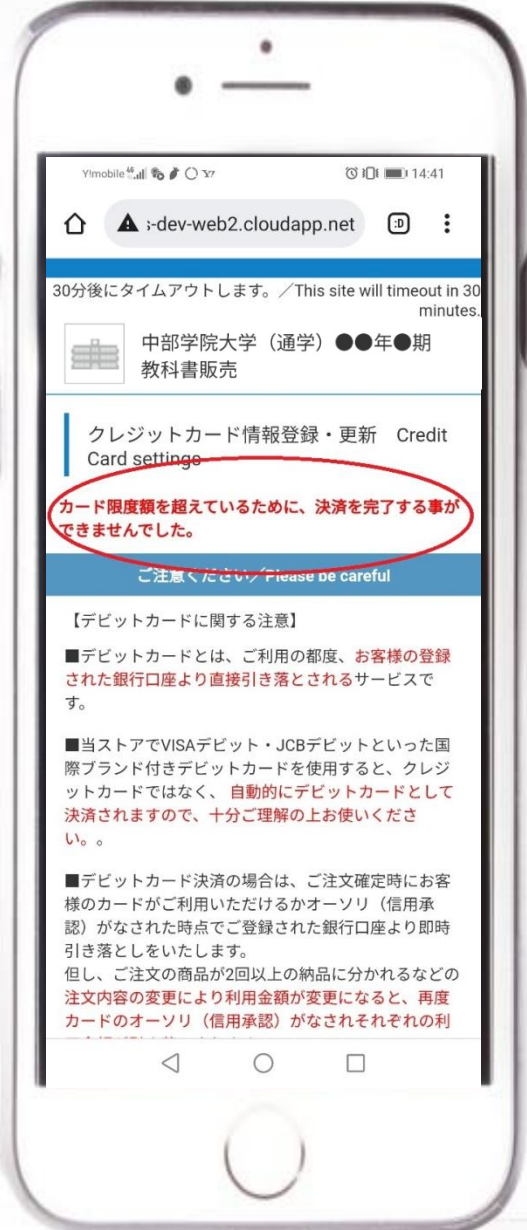

### ⑭登録内容の確認

■今までの登録した内 容の確認画面になりま す。 お間違いがないかご確 認くださいませ。 (特に【宅配送付先】をご 確認ください。ヤマト運 輸にて2023/6より転送 サービスが有料、受取 人負担になっていま す!)

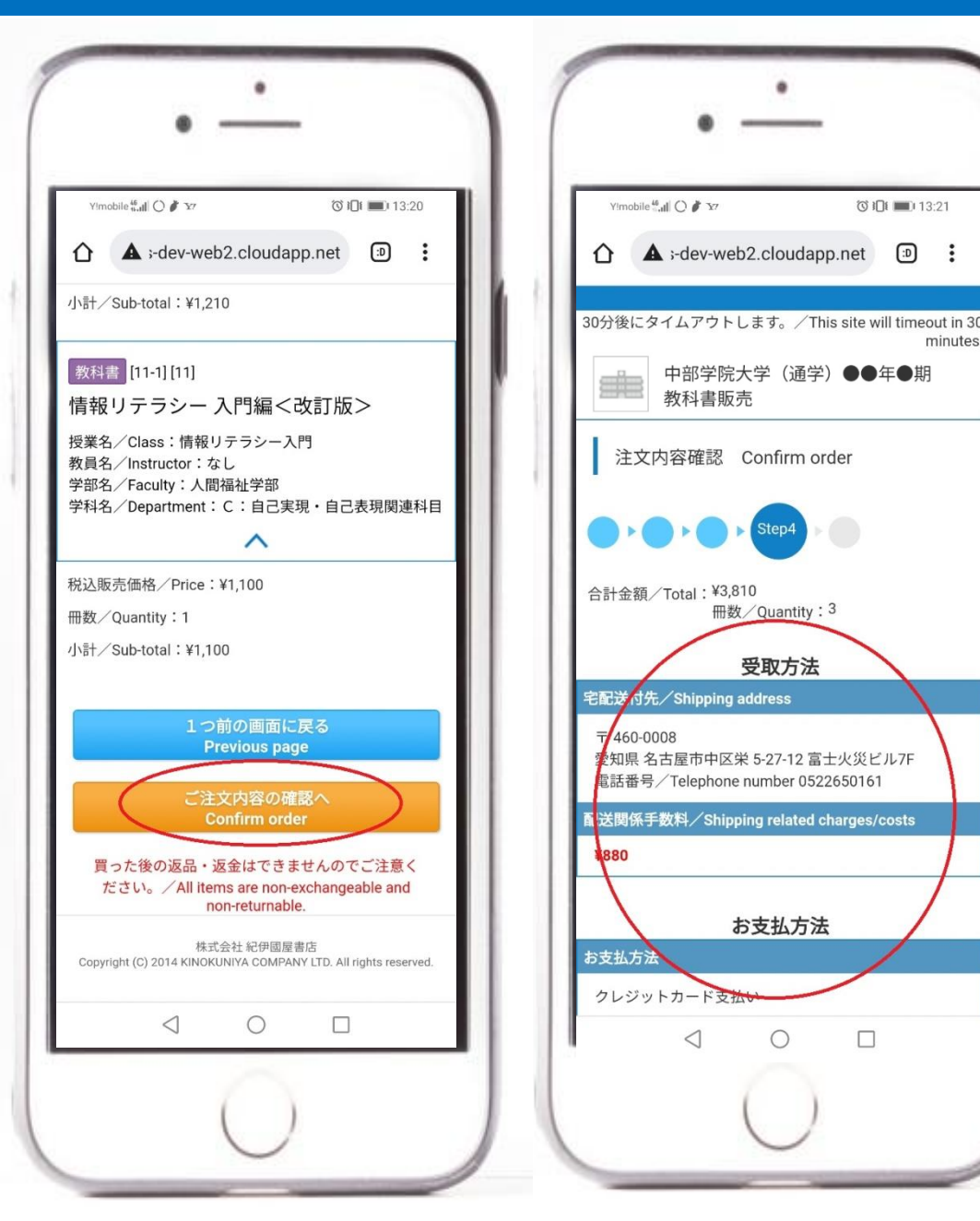

15

п

で101 13:21

 $\bigcap$ 

minutes

### ⑮注文確定画面

■注文を確定すると左 の画面になり、メールア ドレスに注文承りメール が配信されます。

■間違った教科書を注 文してしまった場合、ス クロールした下部から各 受付期間の締め時間ま ではキャンセルが出来 ます。

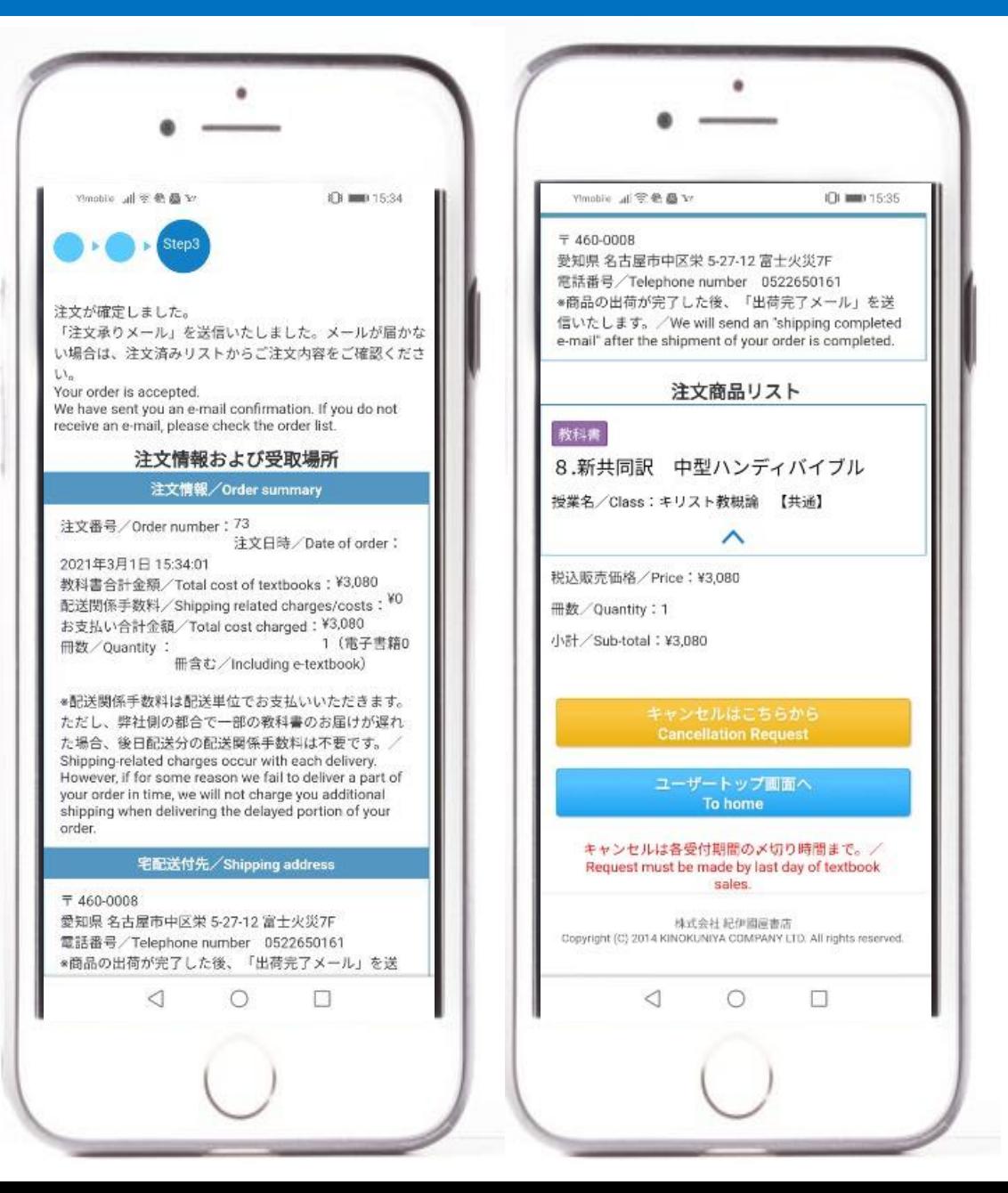

### ⑯注文した内容の確認

■右上の三本線をクリッ クするとメニューが現れ ます。「注文済リスト」を クリックすると注文した 内容が表示されます。

■注文済リストからも各 受付期間の締め切り時 間まではキャンセルが 出来ます。

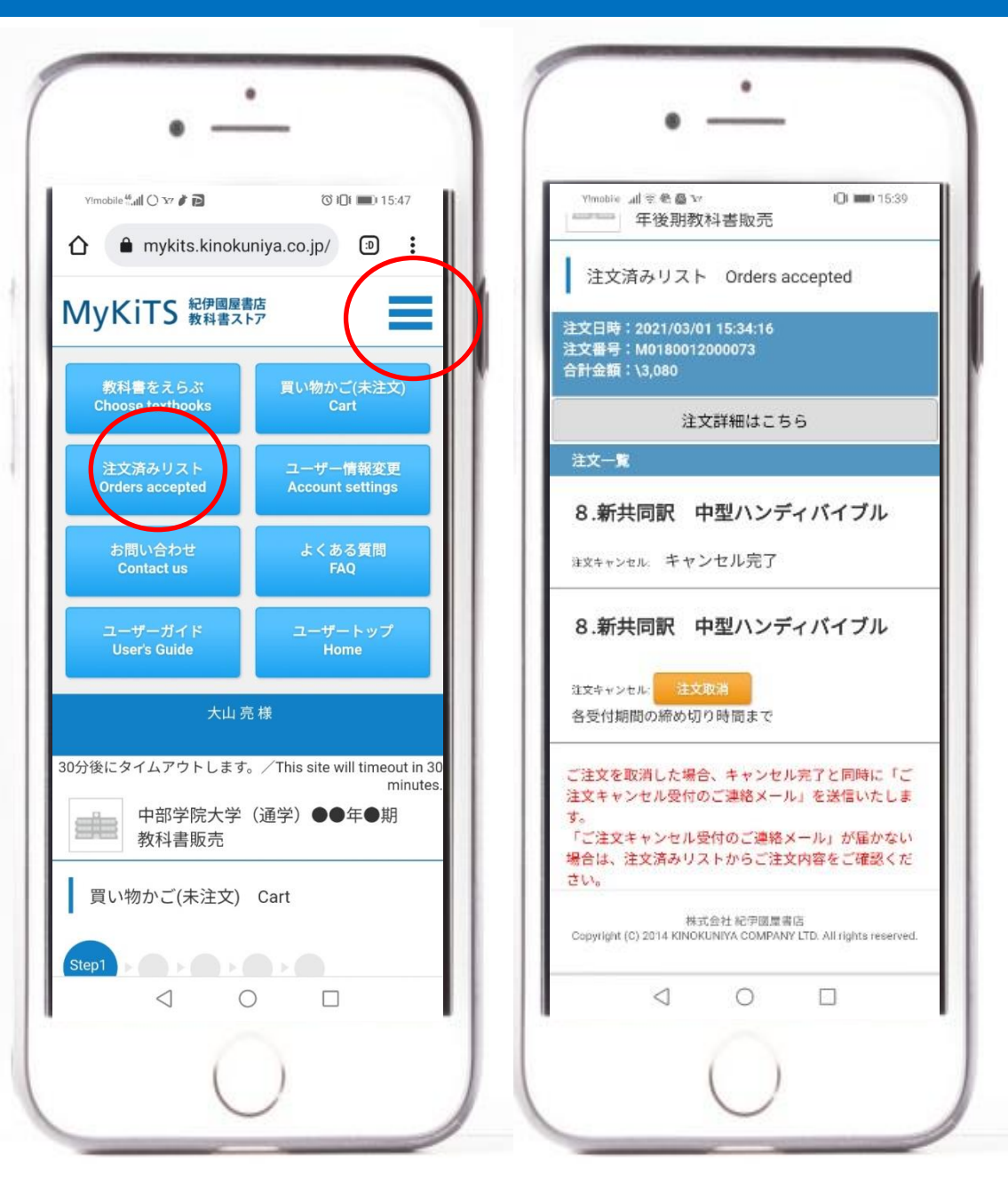